## $7.35 + 7.47 + 7.64$  バージョンアップ情報 Vers-22.001

## **●スキャナ上手くんα Version 6.501**

● 不可となっています。 ろんごう こうこうしょう こうこうしょう 当プログラムは、マイクロソフト社のサポート対応終了に伴い、Windows XP・Vista・7 搭載機へのインストールは

### 原票読取・編集

- > 電子帳簿保存法改正に伴い、内部的な対応を行いました。 操作上の変更はありません。 ※当プログラムで処理した原票マスターは対応前のプログラムでは開くことはできません。
- ▶ 通帳読取・編集
	- 編集・タイムスタンプ エクセル形式の入力画面に変更しました。
- ◆ その他の改良、修正を行いました。

※詳細は、次ページからの**"原票会計S(VERSION:6.501)の変更点"**を参照してください。

# ●注意

●他の I CSシステムとマスターのやり取りを行われる場合は、他の I CSシステム側も当改正対応プログラ ムのインストールを⾏い、バージョンを統⼀してください。

# 原票会計S (VERSION:6.501) の変更点

# 改 良

# Ⅰ.原票読取・編集

①電子帳簿保存法改正に伴い、内部的な対応を⾏いました。 操作上の変更はありません。

※当プログラムで処理した原票マスターは対応前のプログラムでは開くことはできません。

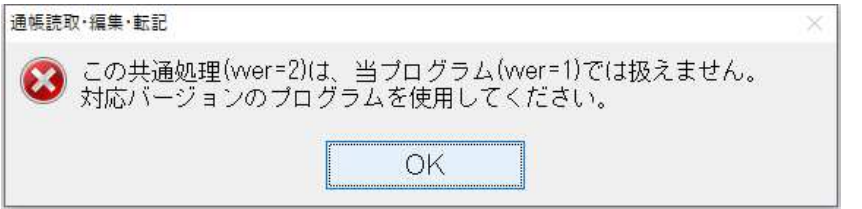

②作業手順 [STEP02] 内の文言を変更しました。

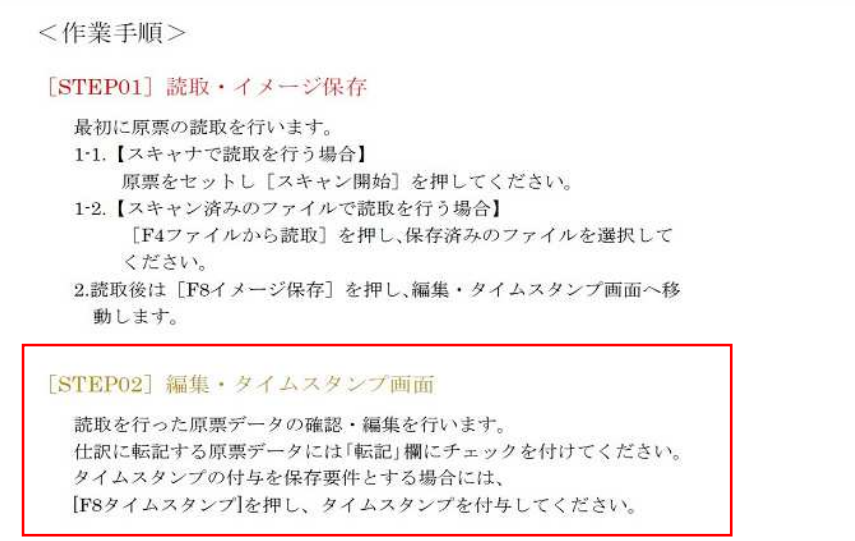

 ③タイムスタンプが付与されていない場合の注意喚起のメッセージを変更しました。 【従来】

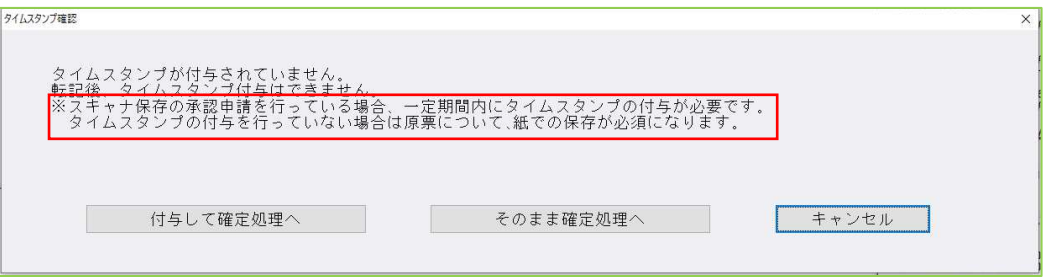

#### 【改正後】

※タイムスタンプ要件の改正に伴い、赤枠部分をカットしました。

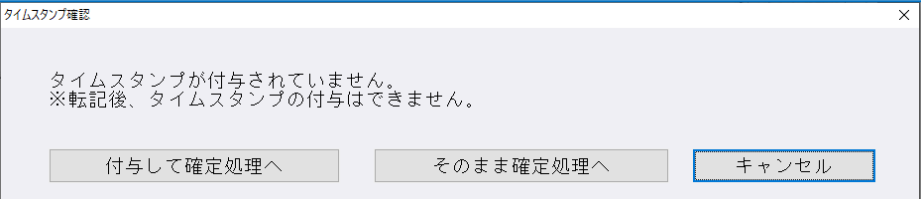

# 1) 編集・タイムスタンプ

1エクセル形式の入力画面に変更しました。

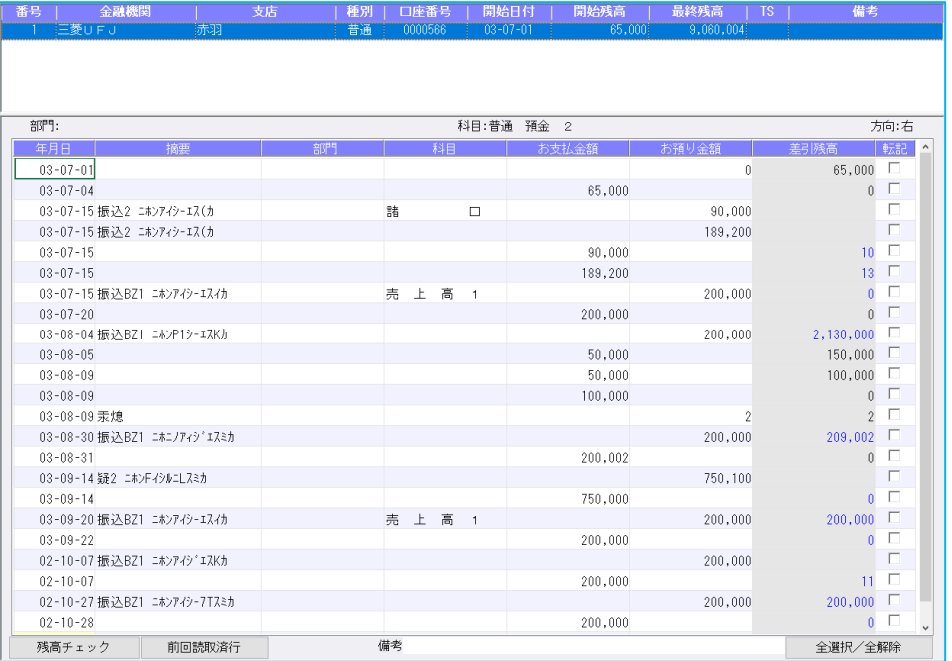

<機能一覧>

・セルのコピー

Ctrl+C でコピー → Ctrl+V で貼り付け。

・複写

セルの右下をドラッグし、そのまま下のセルに移動。

・複数セルへのコピー

 Ctrl+C でコピー → Ctrl を押しながら複数のセルをクリックし、Ctrl+V で貼り付ける。 Ctrl+C でコピー → shift を押しながら複数のセルを範囲指定し、Ctrl+V で貼り付ける。

・一括削除

セルを範囲指定し、Delete キーを押す。

## 3)読取⾦融機関設定

①読取対応⾦融機関3⾏を追加しました。 南日本銀行 (新) (0594) ※レイアウト変更のため追加しました。

⻑岡信⽤⾦庫(1371) 徳島信用金庫 (1801)

# 修 正

# Ⅰ.通帳読取・編集

### 1)通帳読取

 ①⿅児島銀⾏の「通帳コピー」読取で、通帳上段の読取位置が 1 ⾏上にずれていたため、上段の一番下 の行が読み取れていなかったのを修正しました